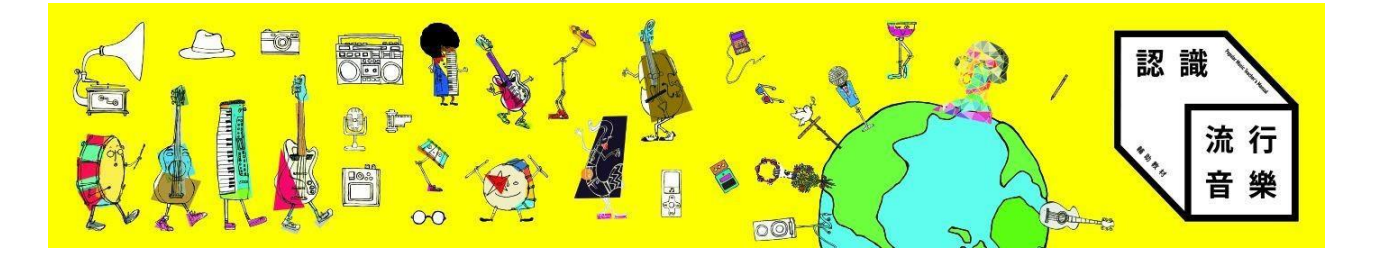

文化部「認識流行音樂輔助教材」數位平台

# 學校管理員操作手冊

數位平台簡介

網站功能

二、 學校管理員帳號操作

取得學校管理員帳號

內建學校管理者帳號清單

修改密碼

為同校教師建立帳號

為同校教師帳號修改密碼

一、數位平台簡介

認識流行音樂輔助教材數位平台(**[http://popmusic.culture.tw](http://popmusic.culture.tw/)**)是本計畫的專屬網站, 提供教師最新消息、培訓資訊、教材下載、課程使用影音播放、教案分享以及討論區功能。 部分功能需要登入後方可使用。

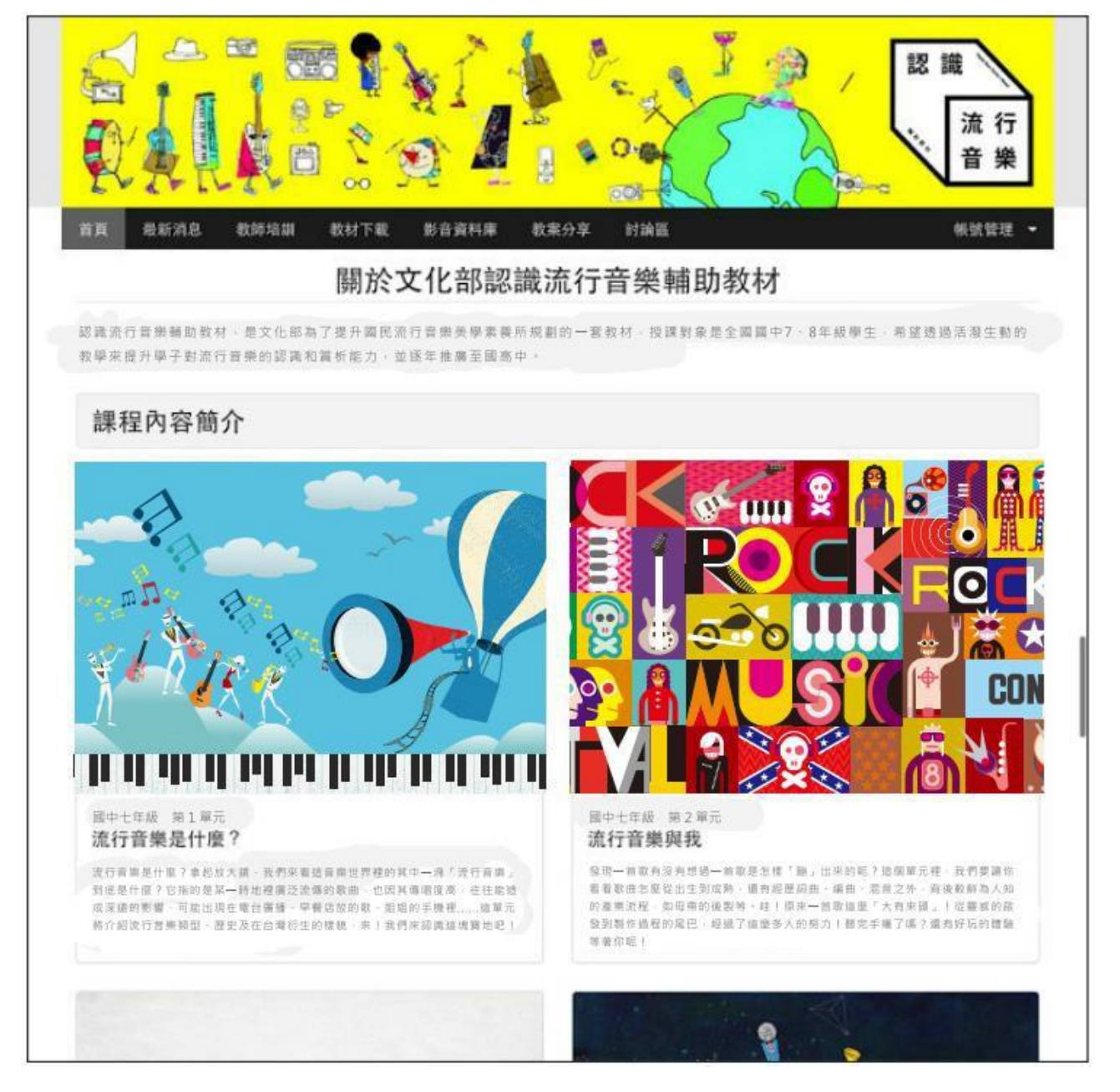

數位平台首頁。

網站功能

本網站功能共分為六項,包括:

- 不需登入就能使用:
	- **•** 最新消息:提供與本課程以及各項流行音樂相關的最新消息,供教師參考, 以利教學規劃。
	- **•** 教師培訓:未來本課程舉辦各項教師培訓時,將透過本網站進行報名。
- 需要登入才能使用:
	- **•** 教材下載:提供各堂課輔助教學使用課本的線上閱覽,課程中使用的教材 (課本、教師手冊)下載。
	- **•** 影音資料庫:以各年級學期分類,彙整課程中使用的影片與音樂播放,授權 樂曲可於網站直接播放,或者連結到唱片商提供的影音頁面。 未授權曲需請教師搜尋線上資源於課堂使用。
	- **•** 教案分享:可讓教師上傳課程投影片,並且互相討論。
	- **•** 討論區:交流教學心得,資訊等。

## 二、學校管理員帳號操作

每間學校擁有一個學校管理員帳號,可用來管理同校的教師帳號。

### 取得學校管理員帳號

系統內已經先行替全國的高中都開好了學校管理員帳號,帳號為 **mocpopmusic@** (學 校網域名稱),其中,網域名稱格式為「(校名縮寫)**.**(縣市縮寫)**.edu.tw**」。例如:

**● 台北市立中正高中的網域名稱為 ccihs.tp.edu.tw.** 

**● 該校的管理帳號即是 mocpopmusic@ccihs.tp.edu.tw。** 

各校的學校管理員帳號預設密碼都是 **1234test**,初次登入系統時,請自行修改密碼。 另,建議各校在自己學校的email系統中開設一個「mocpopmusic@(校名縮寫).

(縣市縮寫).edu.tw」(與登入系統所使用的學校管理員帳號相同)的email信箱,發派 給該校帳號的管理員保管,將來直接以此信箱做為該校與網站客服的對口單位,以便聯繫。

系統內建的學校管理員帳號,是根據105年教育部全國高中名錄產生,其中,部分學校在該 名錄中有標準的「(校名縮寫).(縣市縮寫).edu.tw」網域名稱, 或是有 IP 位址或其他域名 網址,皆在此列。若無資料者,則無法開立帳號。請洽本站客服信箱,建立帳號。

欲查詢所屬的學校是否有內建學校管理員帳號可使用,請查詢下列清單。

#### 內建學校管理者帳號清單

- [網頁版:線上瀏覽請按我](http://popmusic.culture.tw/high_school.html)
- **PDF 版: 下載後離線瀏覽請按我**

## 修改密碼

初次登入學校管理員帳號,請依循以下方式,將預設密碼修改成自訂密碼。為保護帳號 安全,密碼需由 8 個字元以上的英數字混合組成。

密碼每半年更新一次;更新時間已屆時,網站會自動彈出「進行密碼更新」的視窗。

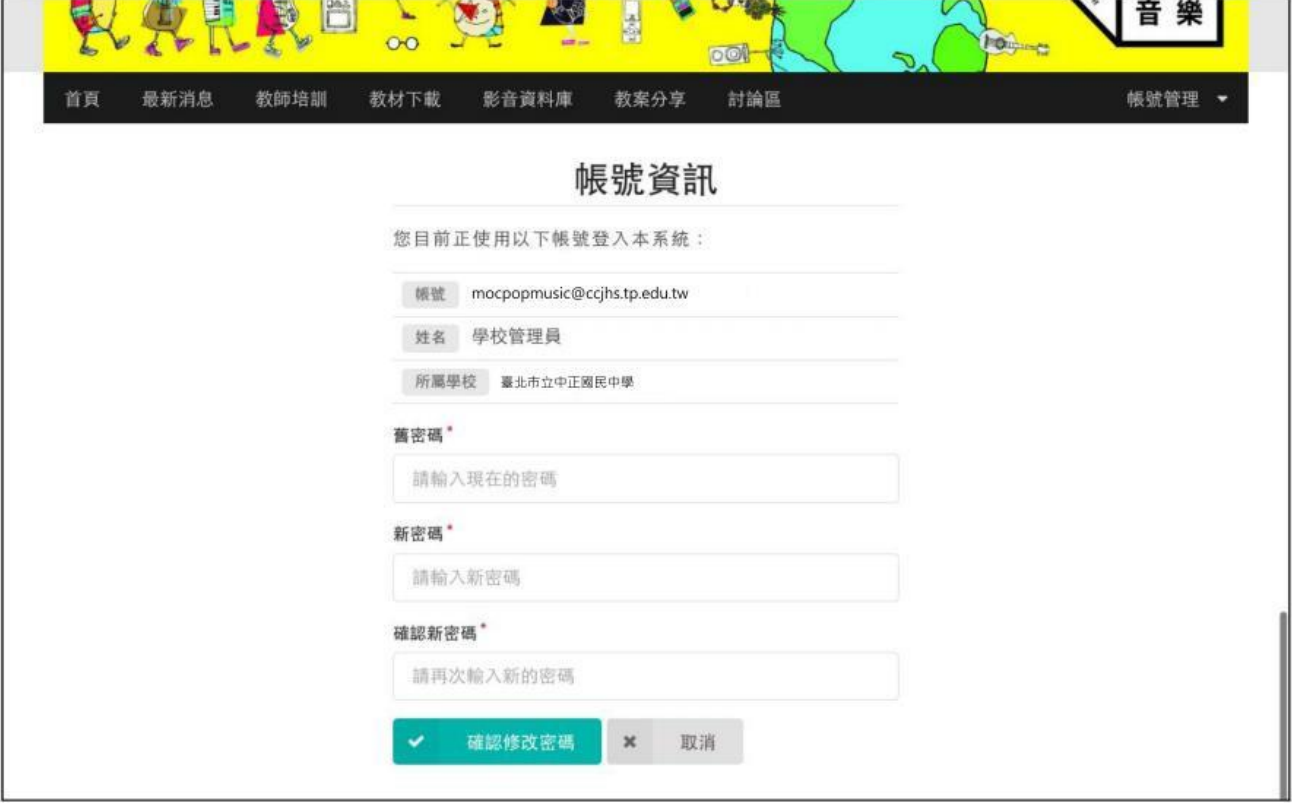

按主選單右方「帳號管理」後選擇「教師登入」,即可以學校管理員帳號密碼登入。 登 入後從主選單右方「帳號管理」選單中選擇「修改密碼」,輸入新舊密碼後即可修改。

各校管理者帳號可依循以下方式,為同校教師設定帳號:

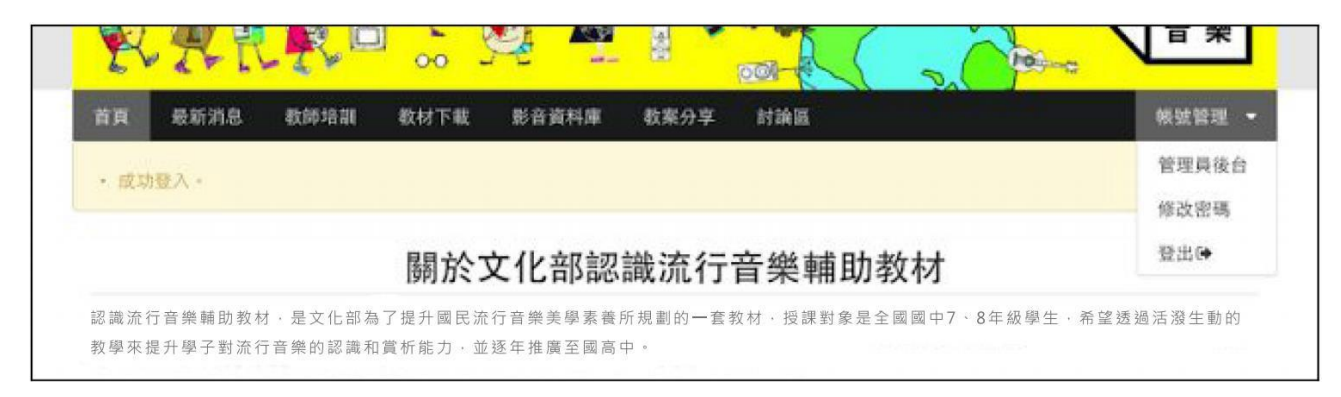

按主選單右方「帳號管理」後選擇「教師登入」,即可以學校管理員帳號密碼登入。 登入後從主選單右方「帳號管理」選單中選擇「管理員後台」,可進入後台管理介面。

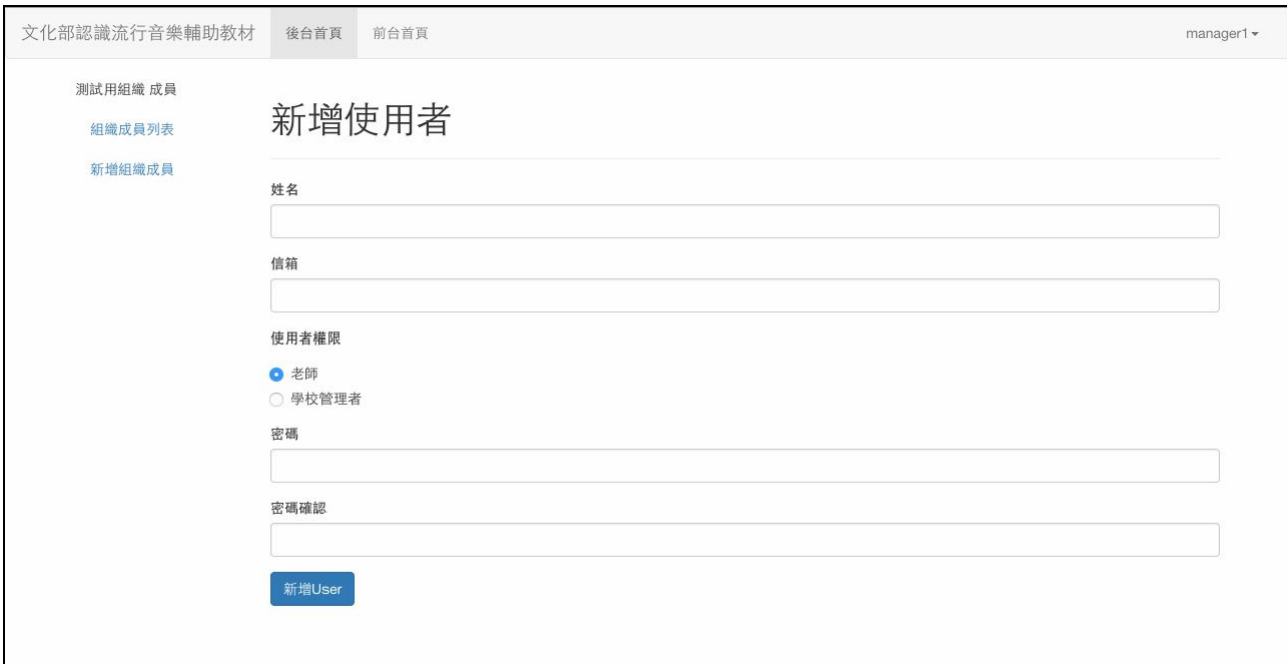

進入管理員後台後,按下「新增組織成員」後輸入教師姓名,信箱與密碼,即可建立教師帳號。 為保護帳號安全,密碼需由**8** 個字元以上的英數字混合組成。

## 為同校教師帳號修改密碼

若同校教師遺失教師帳號密碼,可依循以下方式,替該帳號重新設定密碼。為保護帳號 安全,密碼需由 8 個字元以上的英數字混合組成。

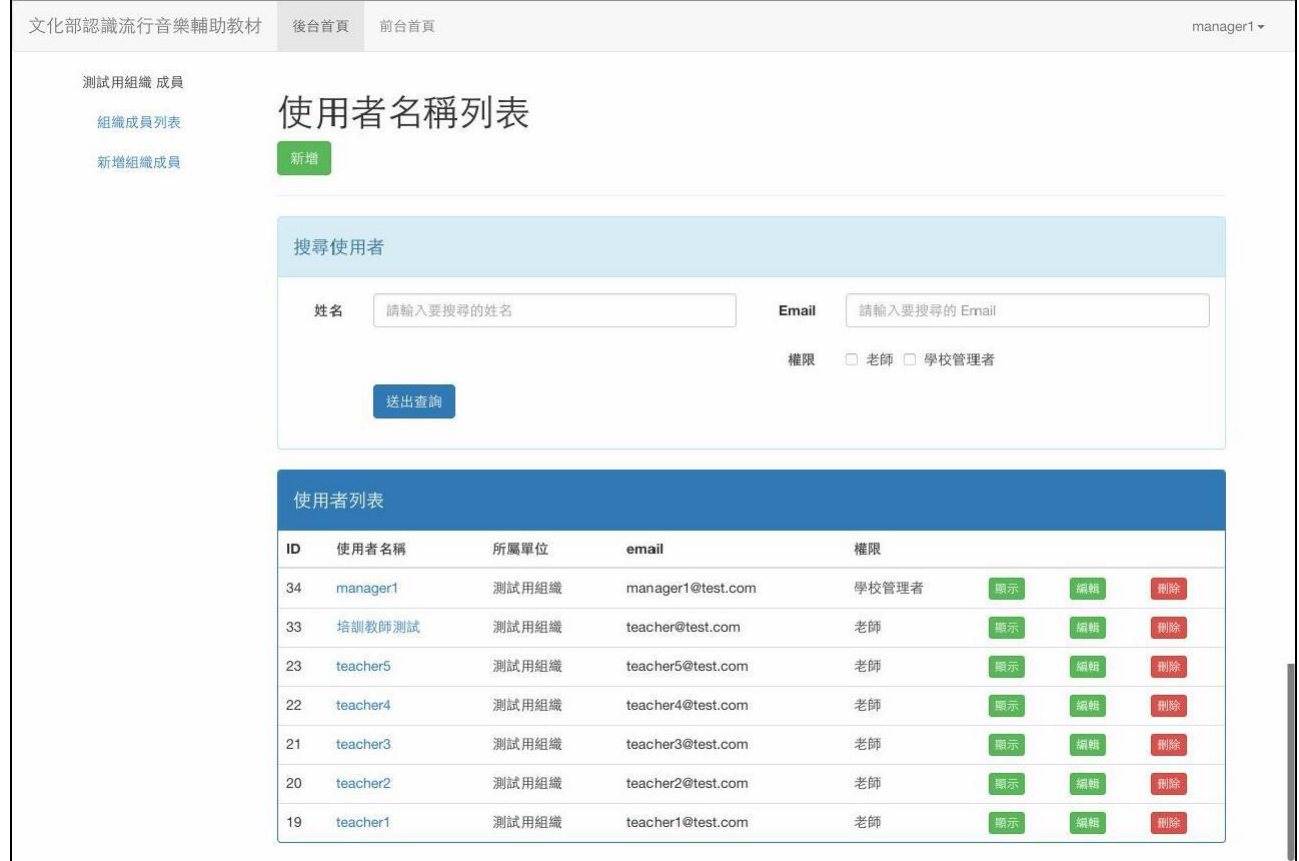

進入管理員後台後,按下「組織成員列表」即可看到貴校的使用者清單,

按下右方「編輯」,即可進入修改使用者畫面。

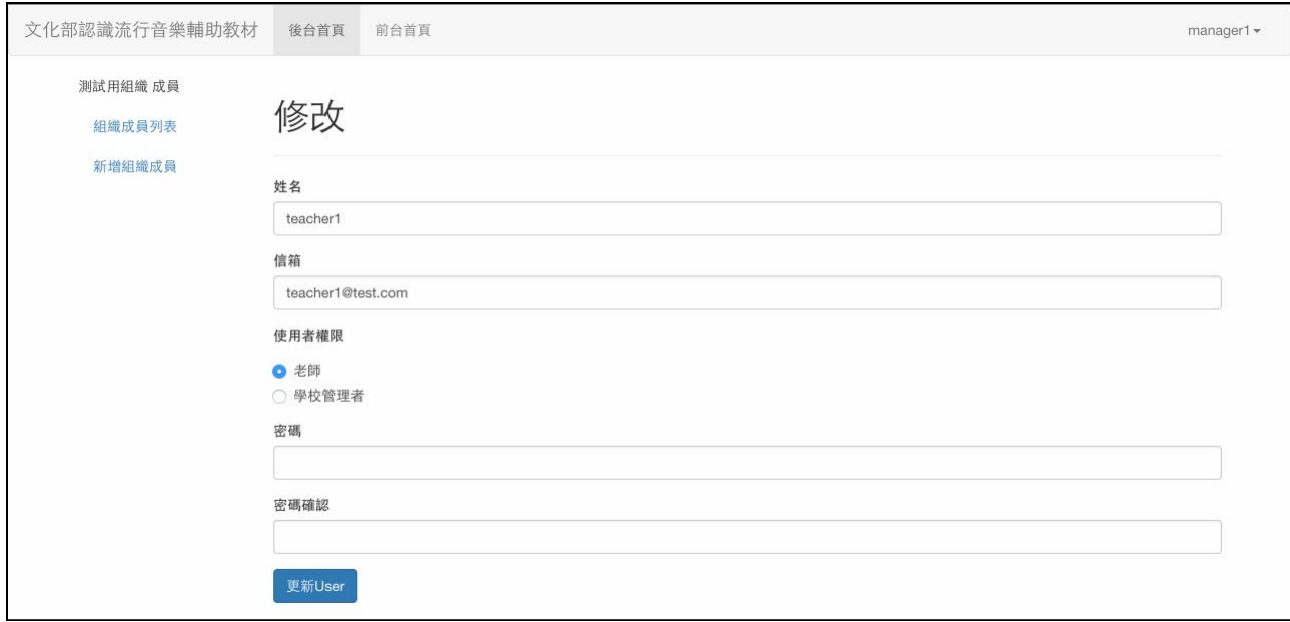

在修改使用者畫面中,即可輸入新密碼,按「更新 **USER**」後新密碼即可生效。 為保護帳號安全,密碼需由**8** 個字元以上的英數字混合組成。